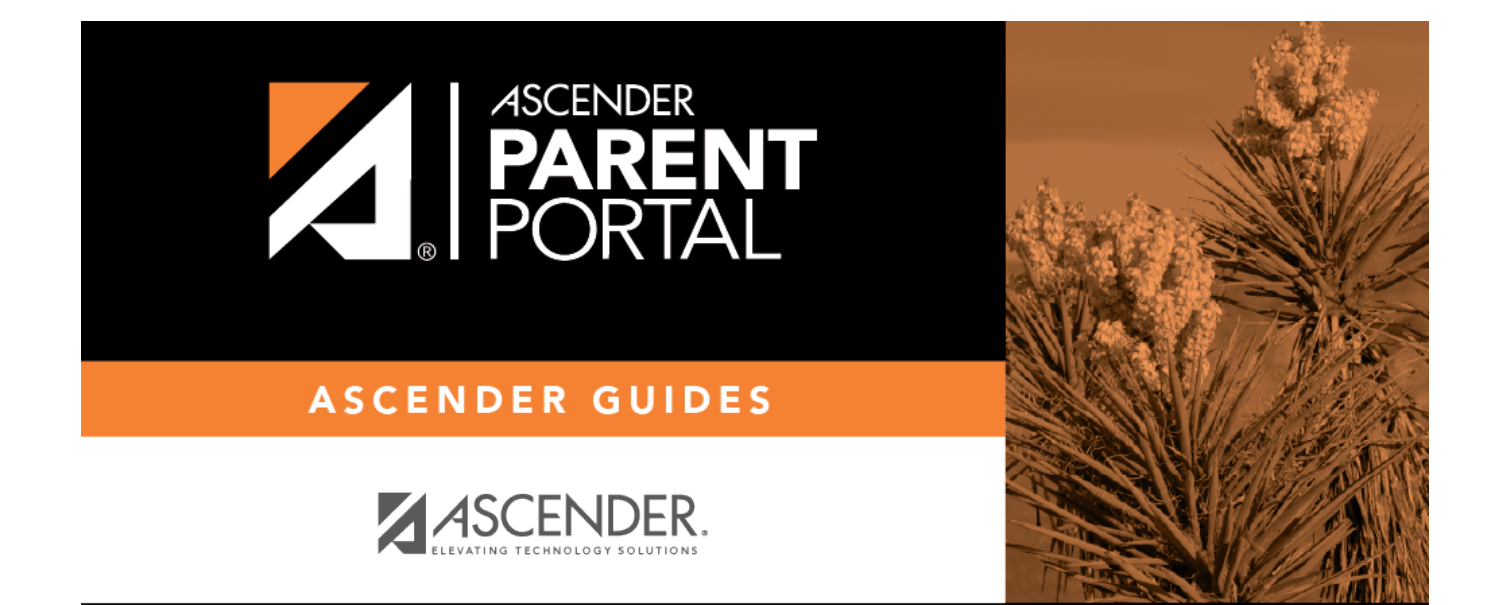

# **DYNAMIC FORMS**

PP

## **Table of Contents**

iv

 $PP$ 

### *Registration > Maintenance > Student Enrollment > Forms*

The Forms tab allows you to view the status of a student's forms and maintain submission dates for hand-delivered forms.

PP

Form information is displayed differently on this tab depending on the form type.

Some forms may only require the parent to acknowledge that he has reviewed the form. Other forms require the parent to input data. Some data input by parents must be approved by campus staff in order for the change to be made to the student's record. These settings are established in ParentPortal Admin on the Form Management pages.

- If a parent acknowledges the form via ParentPortal, you can view the form data and submission date.
- If a parent submits a form change via ParentPortal, you can view the form data and status.
- If a parent submits a hard copy of a form to the campus staff, you can manually record the date on which the form was delivered.

The Forms tab is not available until you retrieve a student on the *Student Enrollment* page. For a new student, you must enter and save all required data on the *Demo1* tab before proceeding to this tab.

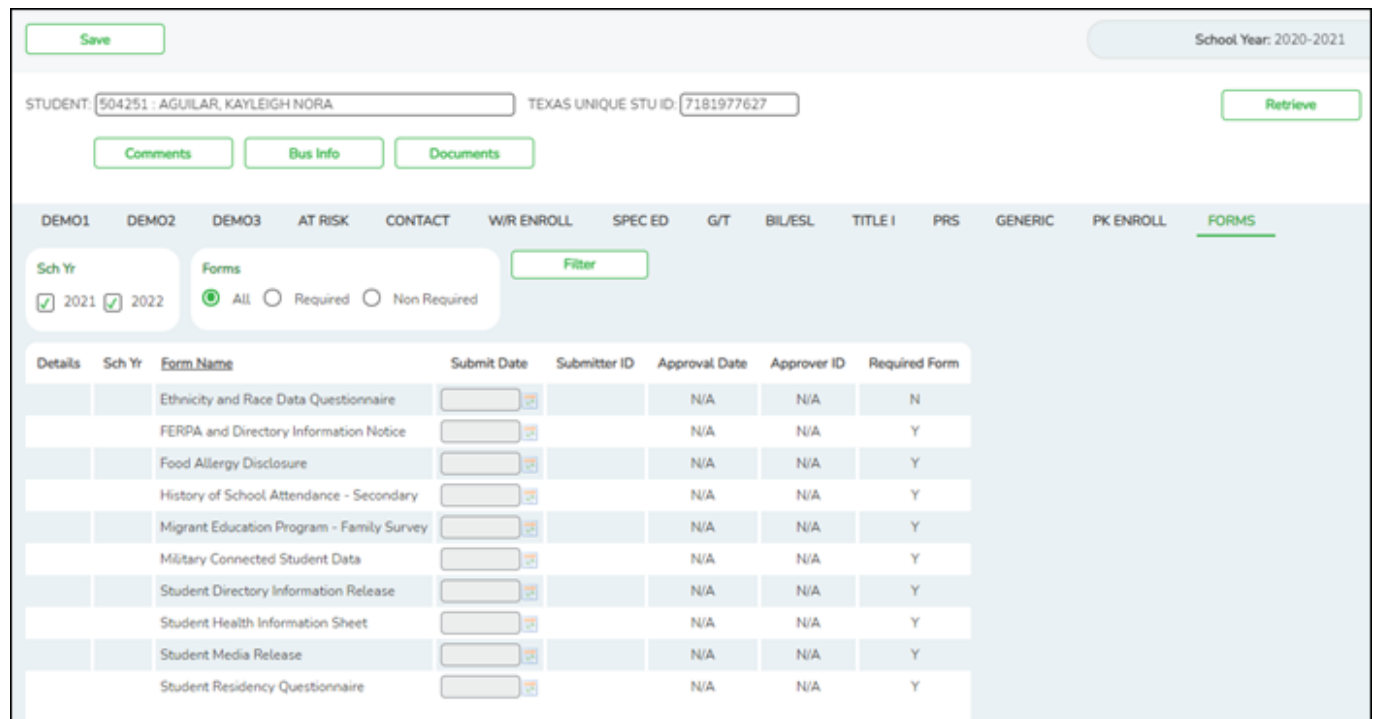

All current and next year forms are listed.

Unsubmitted forms are listed first, according to the selected school year.

- PP
- External forms are not listed.
- The list [can be re-sorted.](#page--1-0)

#### **filters**

You can filter the listed forms:

**Sch Yr** Indicate if you want to view online registration forms (upcoming school year) or student data form changes (current school year).

For example, if it is currently the 2019-2020 school year, and registration is open for the 2020-2021 school year, select **2020** to see student form changes submitted for the current school year, and/or select **2021** to see form changes submitted from online registration.

Annual Student Data Rollover (ASDR) affects the school years displayed. After ASDR is run, the previous school year drops off, and the next school year is added.

**Forms** Select which forms you want to view for the selected school year(s).

#### ❏ Click **Filter**.

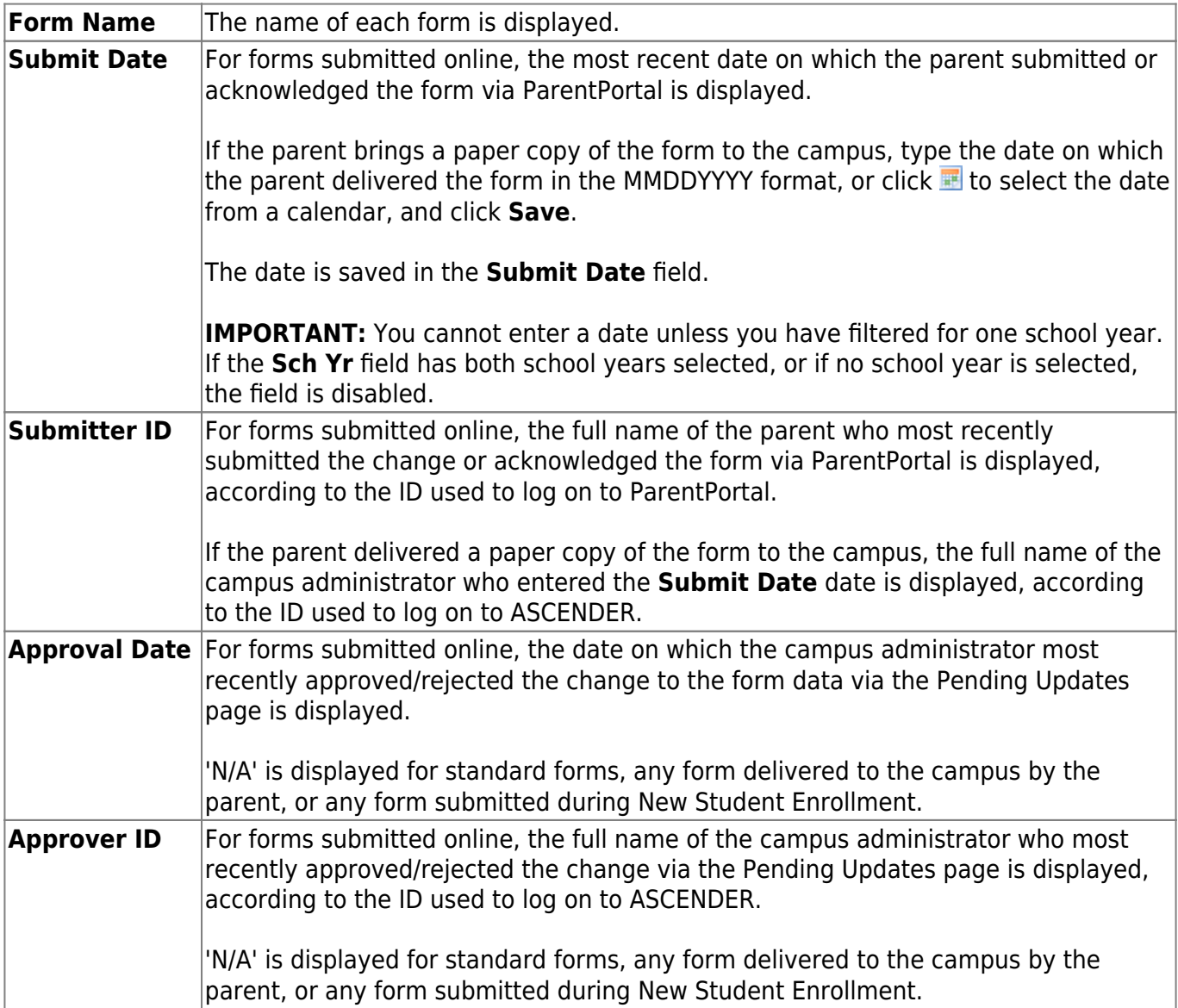

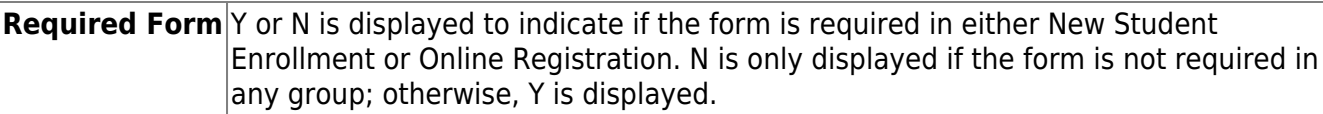

 $\Box$ Click  $\Omega$  to view the form details.

**NOTE:** For any form delivered to the campus by the parent, you cannot view the form; the spyglass icon is not available.

### **DYNAMIC FORMS**

If the parent submitted a change to any editable field in a dynamic form via ParentPortal, the each field change must be approved/rejected individually on *Pending Updates*.

If multiple changes have been submitted, the fields display data for the most recent change submitted.

 $\Box$ Click  $\Box$  to view details of the requested change(s).

A dynamic form is displayed as a table of fields and values. Only fields that have new or updated values are listed.

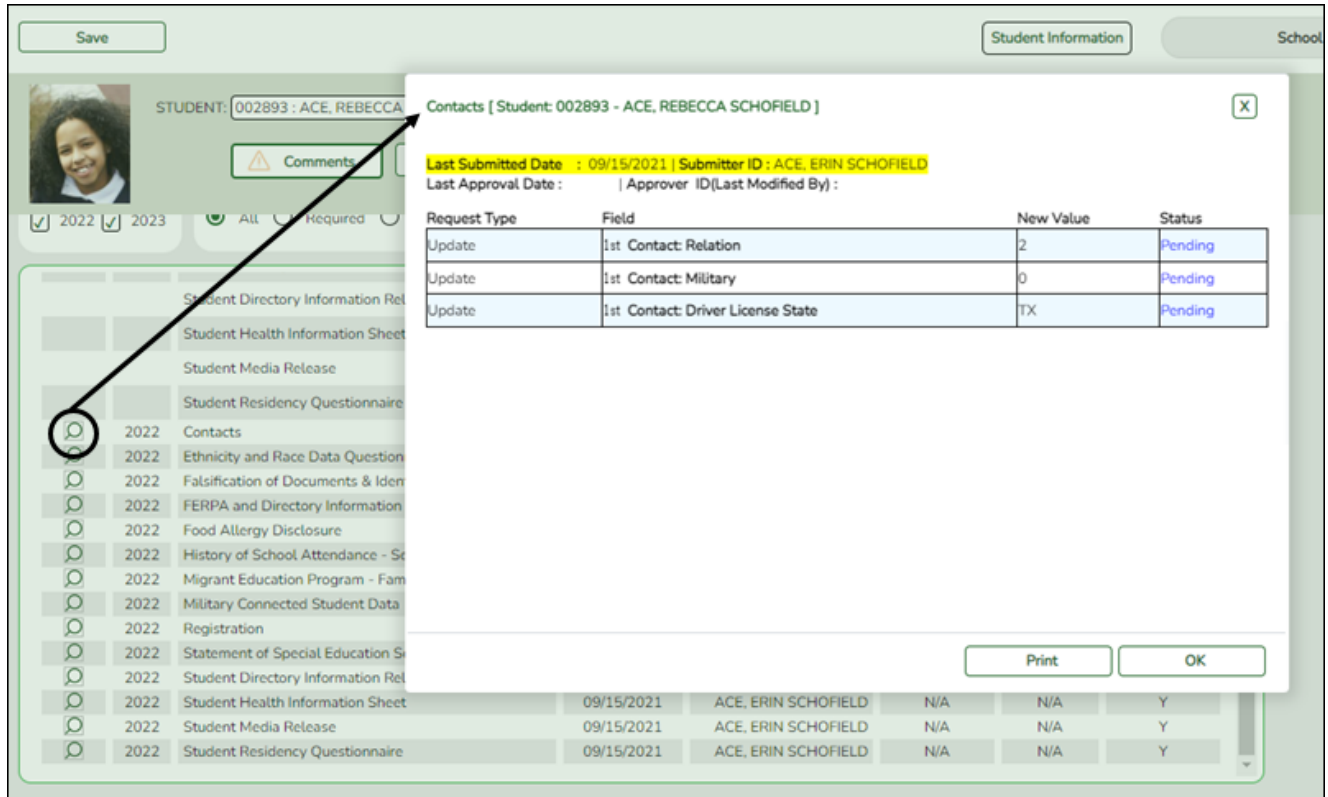

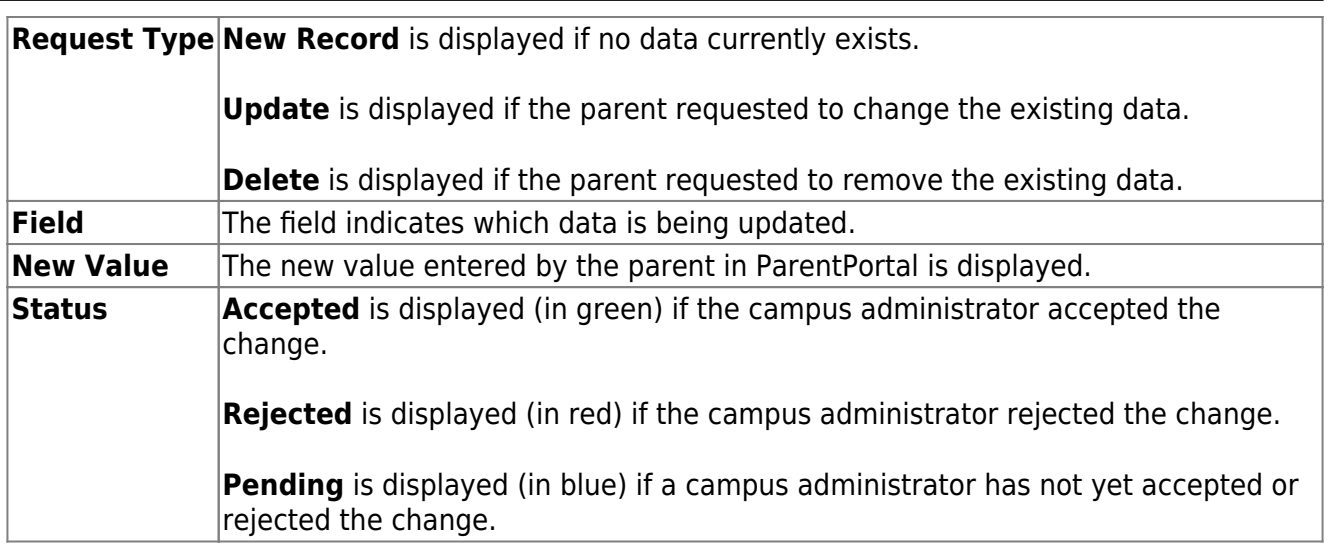

❏ Click **Print** to print the form.

❏ Click **OK** to close the form.

### **STANDARD FORMS**

❏ Clickto view a standard form.

The standard form resembles the hard copy form and contains the data entered by the parent if applicable. The form submission date and parent name are also displayed on the form.

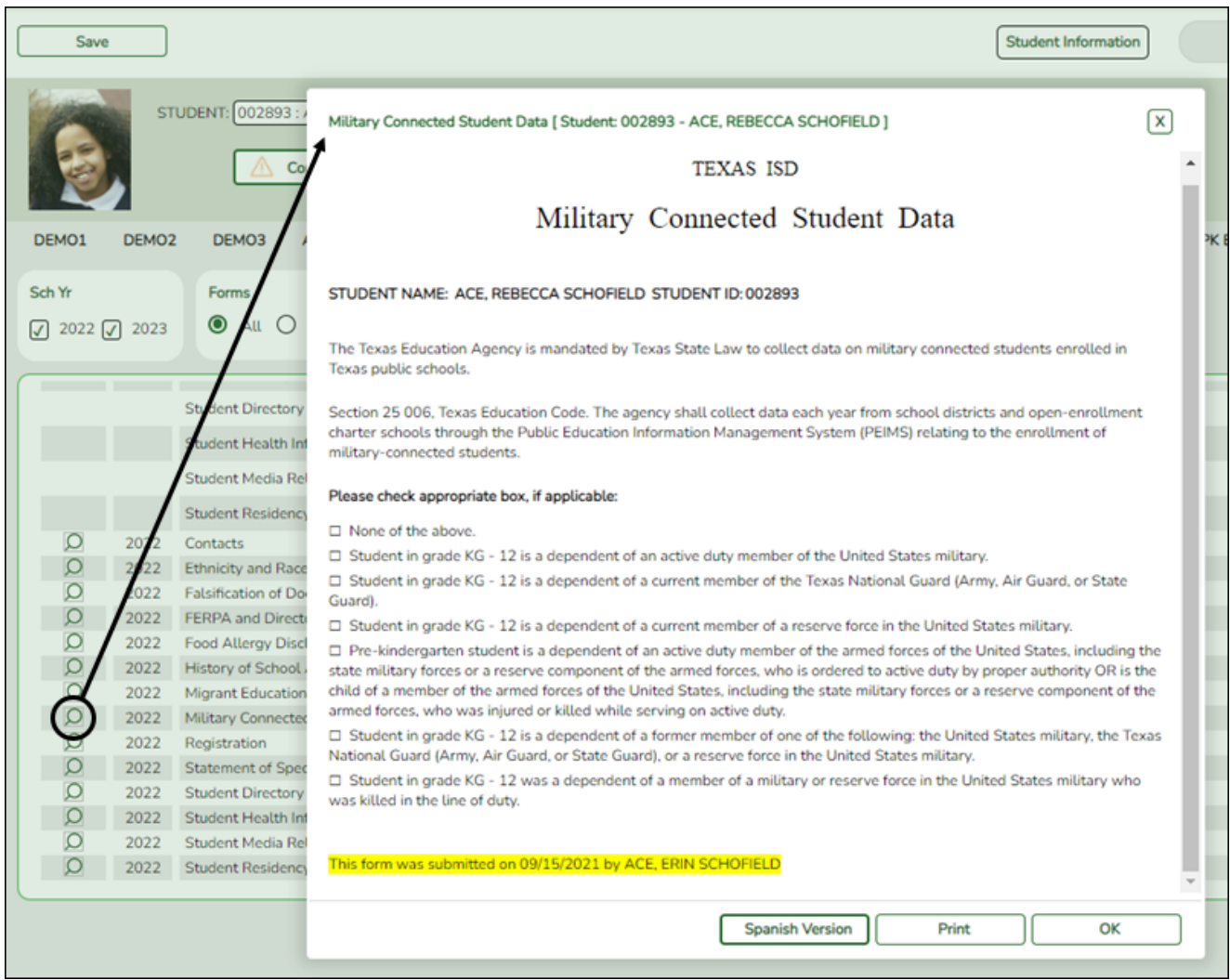

PP

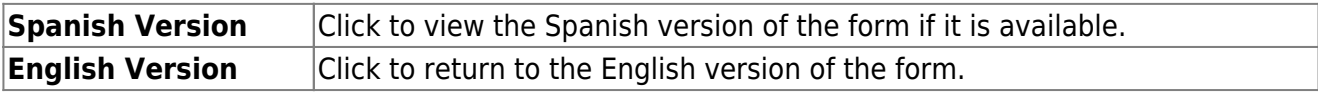

❏ Click **Print** to print the English or Spanish version of the form.

❏ Click **OK** to close the form.

❏ Click **Save** if you entered or changed a date.

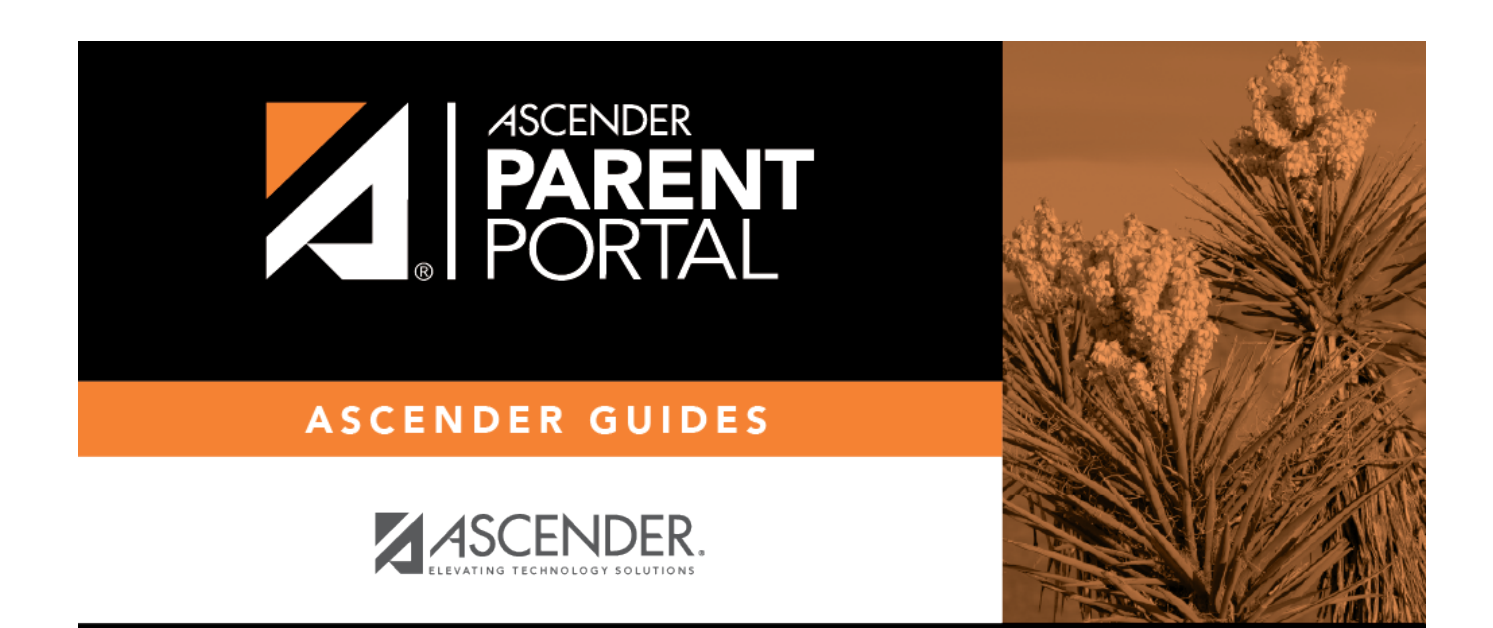

PP

# **Back Cover**